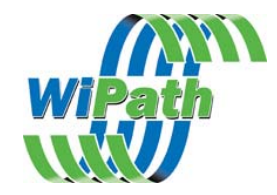

# **User Instructions For PDTP**

Programming software for Paging Data Terminals (PDTs) Paging Data Receivers (PDRs) Paging Serial Receivers (PSRs)

# **Installing the software**

PDTP requires a PC running Windows 2000/NT/XP and at least 32MB RAM.

- 1. Unzip the installer PDTP.zip to a temporary file or open the installer files in Winzip.
- 2. Run the installer by double clicking on Setup.exe.
- 3. Follow the instructions in the installer wizard.
- 4. Once installed run PDTP by clicking on the shortcut or selecting esp.exe from the folder in which it is installed.
- 5. You will be prompted to Enter Set ID . The key will have been provided to you or may be contained on the CD in a notepad file called PDTP Key.txt.
- 6. Hit OK.
- 7. If your key permits access to more than one Template then a selection of templates will appear in a new window. If your key only allows access to one template then PDTP will start automatically in that template.

{Note: templates determine the function of the PDT/PDR e.g. Flex or pocsag, PDT or PDR etc.}

# **Connecting the PDT/PDR**

**Required Items**: \*1 x Serial Null Modem DB9 female-to-female cable. \*1 x 12v DC Power supply rated at 0.5 amps (or greater) with 2.5mm center positive plug attached.

- 1. Plug the serial cable into the PC (COM1 is the default port)
- 2. Open PDTP
- 3. Select the template appropriate to the PDT/PDR/PSR that you are programming. Note if you only have a key for one template then PDTP will open automatically with that template active.

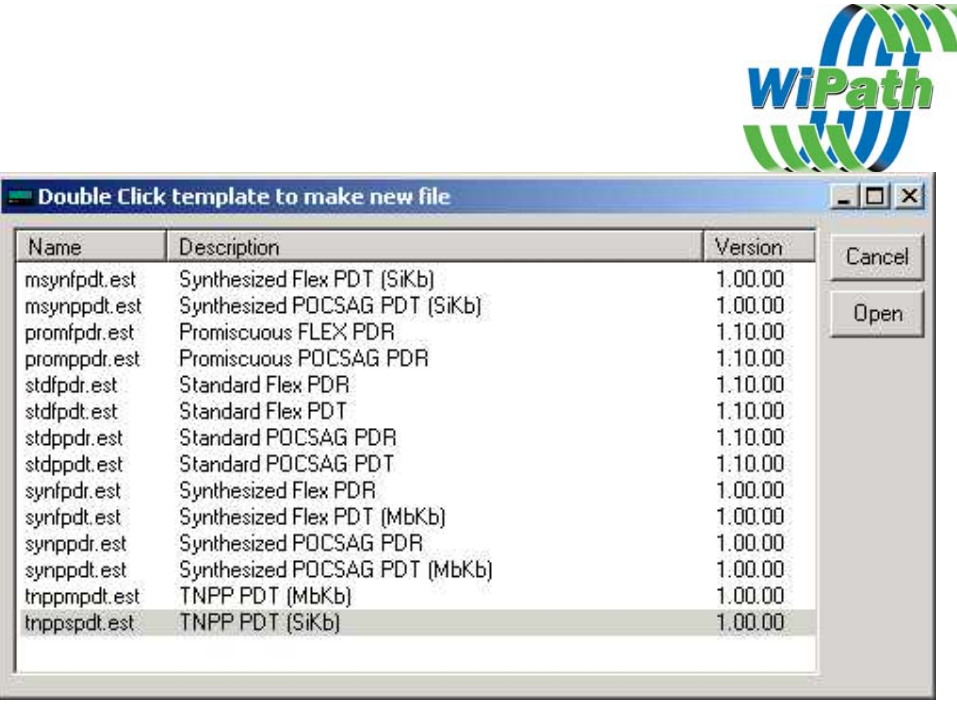

4. Plug the PDT/PDR into a 12-volt supply and plug in the DB9 plug into the back of the PDT/PDR.

*{PDTP does not read or write to the PDT/PDR unless instructed to do so. It is recommended that unless you need to change the basic template of the PDT/PDR then you download the settings from the unit first. Click on the "Download From Pager" button. This will download the current settings from the PDT/PDR. It will also ensure that the template was selected correctly. The template will change to that contained in the PDT/PDR if it was not selected correctly when you opened PDTP.* 

*If you need to change the basic template of the PDT/PDR do not do a download. Just select your template, change the settings and press "Upload To Pager" (Please consult }* 

# **The Main PDTP Window**

Note the main window will look slightly different for different templates e.g the PDR templates include a button for alert settings and setting the time.

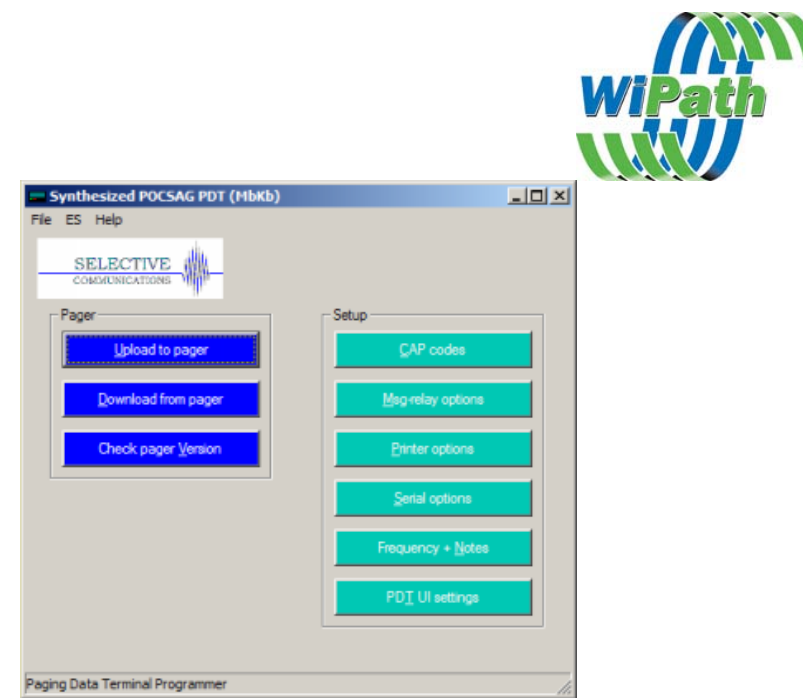

# **Title Bar**

The blue Title Bar at the top shows the current Template selected.

# **Upload To Pager Button**

This button is used to upload new settings to the PDT/PDR. This will overwrite any settings currently in the PDT/PDR.

# **Download From Pager Button**

This button is used to download the current settings from the PDT/PDR. This will overwrite any settings currently in PDTP and will change the template in PDTP to that programmed in the PDT/PDR if different from that showing.

# **The Set Time & Upload Button (PDR & PSR Templates Only)**

This button is used to set the time and upload the new settings to the PDR2000. Time is set on the PDT in the PDT User Interface.

# **Menu Options**

# **File – New Open, Save, Save As**

Open, save or create new configuration files which are saved as .ses files.

#### **File – Set Template**

Change the current template. (This option is only available if you are authorized for more than 1 template option.)

# **File – Set Template Set ID**

Change the key that authorizes the templates available. (This option is only available if you are authorized for more than 1 template option.)

# **File - Comport**

Change the comport to which the PDT/PDR is connected.

# **ES – Read, Write**

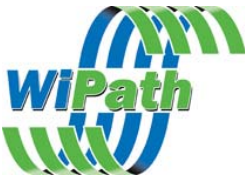

Read and write configuration settings to and from the PDT/PDR. These are the same as the Upload and Download Buttons on the mainscreen (see below)

# **ES- Upgrade**

Use this option to upgrade the Flash ROM in the PDT/PDR. Only use this option if instructed to do so by a service representative.

# **ES – Set Time & Write**

Set the time and write configuration settings to and from the PDT/PDR. This is the same as the Set Time and Upload button on the mainscreen (see below)

# **Import Capcodes**

Provides the capability to load a large number of capcodes from a .csv file. Note currently this only permits the loading of the capcodes and names and does not set the output settings which must be done manually.

# **The Capcodes Window**

This window is used to set the capcodes (addresses) and the output settings for each capcode.

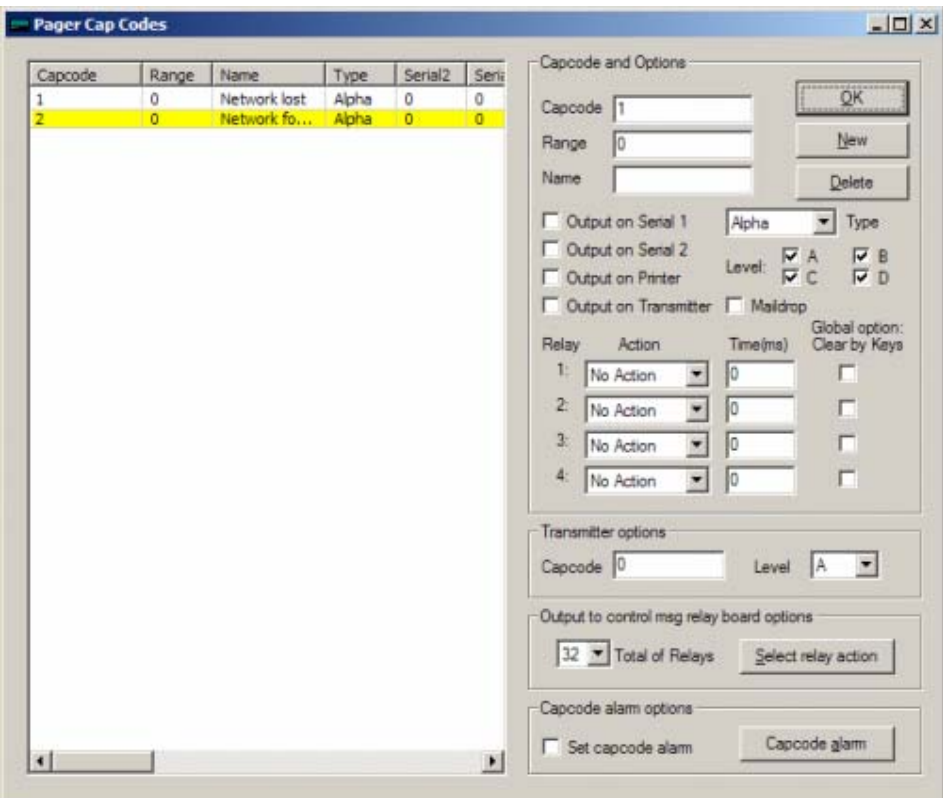

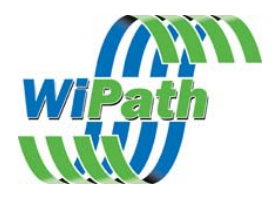

# **Adding Capcodes (Addresses)**

- 1. Enter a new CAP code by clicking on the "New" Button.
- 2. Enter the new CAP code in the "Capcode" box and the name in the name box below. i.e., 1234567 TEST CAP. The name is just an identifier and is not compulsory.
- 3. If a range of capcodes is required then select the first capcode and the range that you wish to monitor e.g entering capcode 1000000 and a range of 50 will monitor capcodes 1000000 to 1000050.
- 4. Set each of the desired outputs individually for each capcode by highlighting the capcode in the Left hand window and then selecting the outputs on the Right.

# **Output Options**

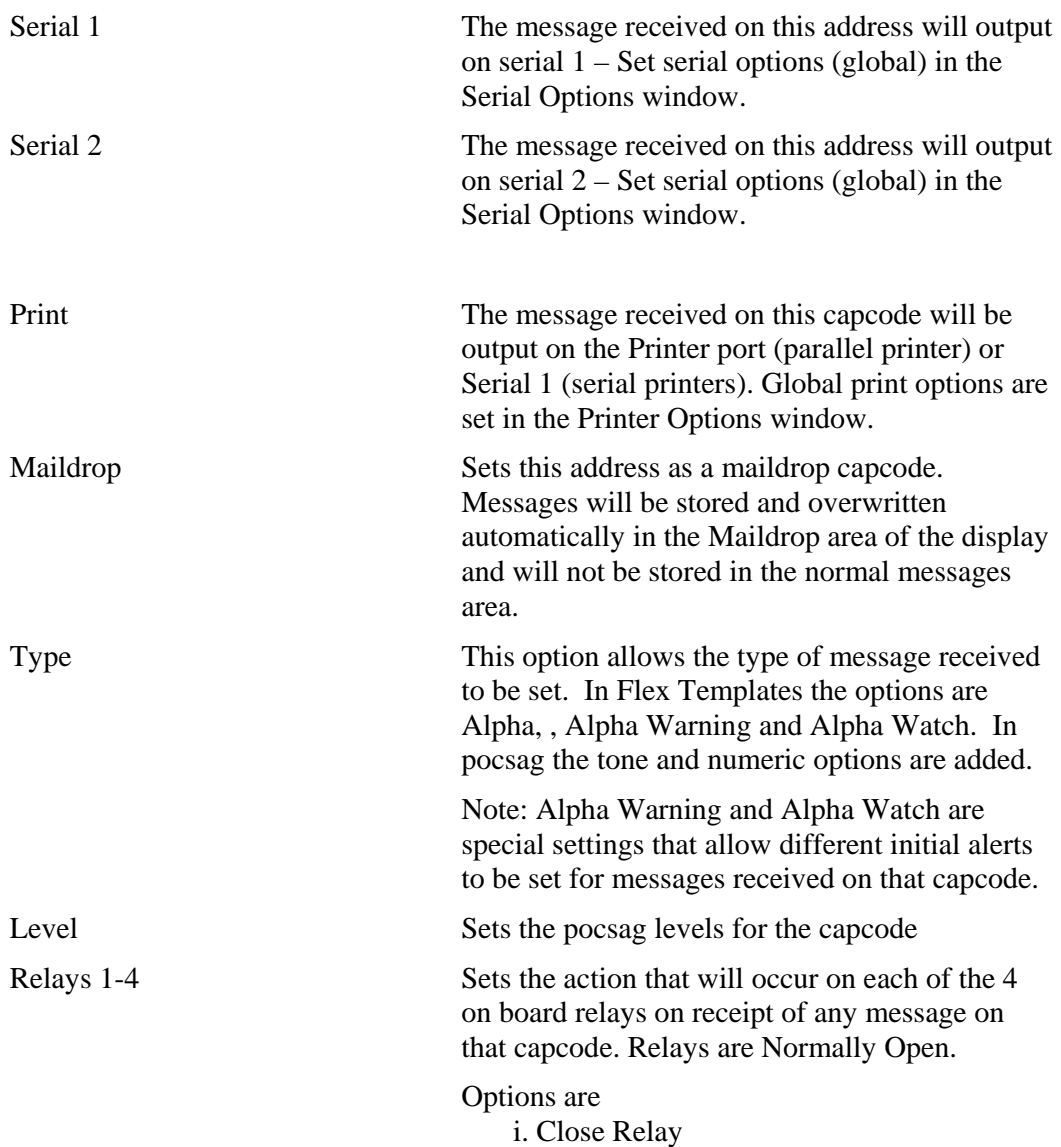

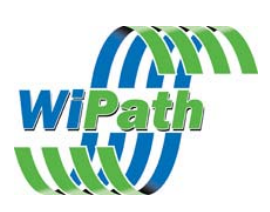

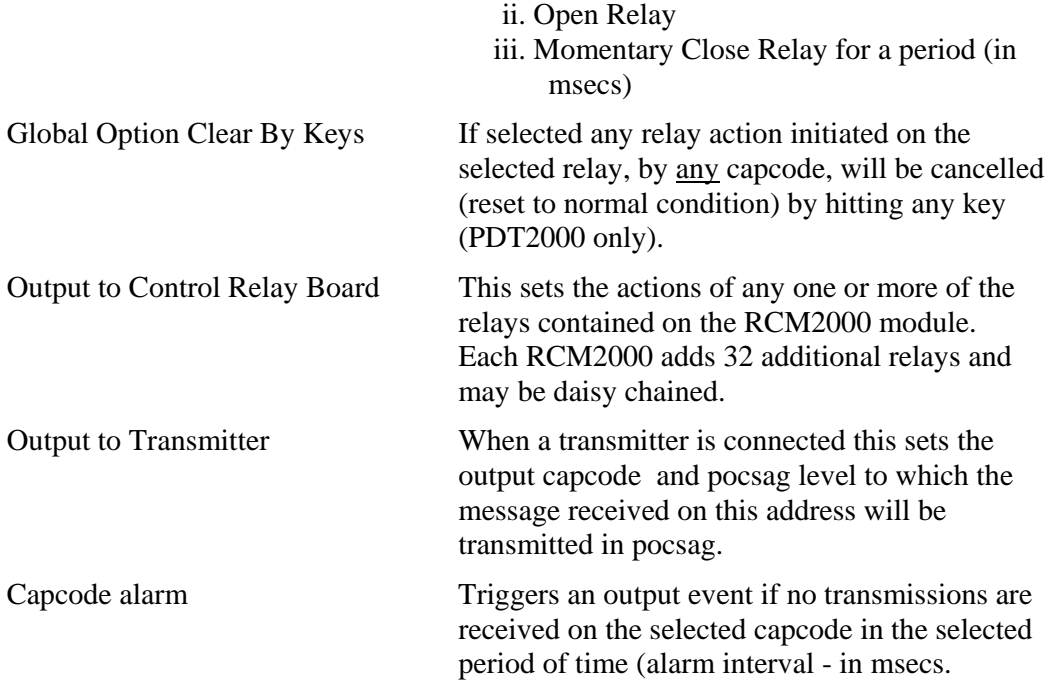

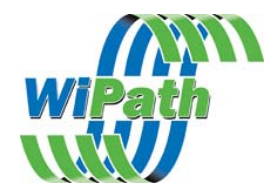

# **The Msg Relay Options Window**

This window is used to set global relay control actions according to the text contained in a message received on the selected capcodes. Up to 128 actions may be set for the PDR and PSR and 80 for the PDT.

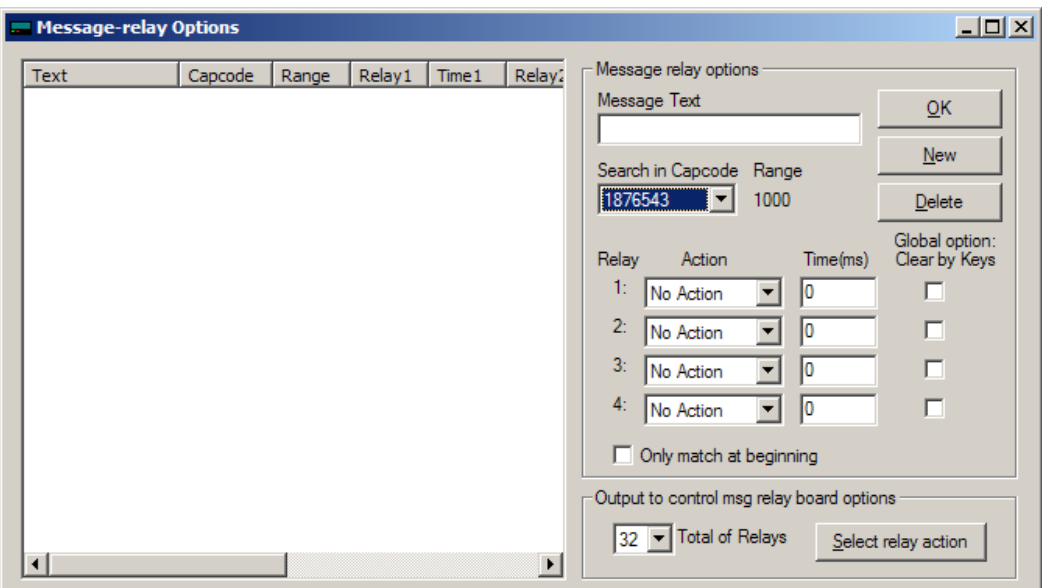

# **Setting up a Msg Relay action:**

- 1. Select New
- 2. Enter the text that you wish a relay or relays to activate on.
- 3. Select the capcodes to which this action will apply i.e. All or one from the drop down list. Note any capcodes entered in the main screen with a range attached will apply that action across the whole range.
- 4. Select the relay actions to apply when that text is received by the capcodes selected.

# **Options:**

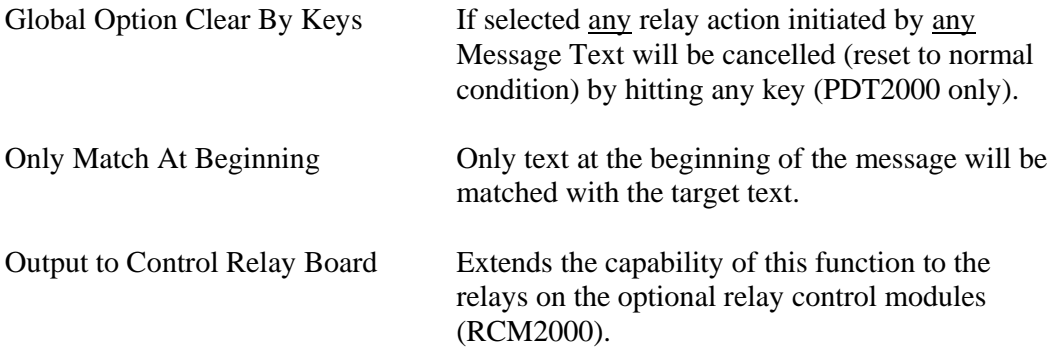

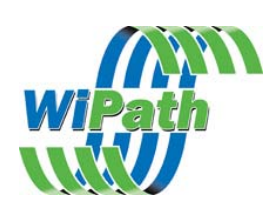

# **The Printer Options Window**

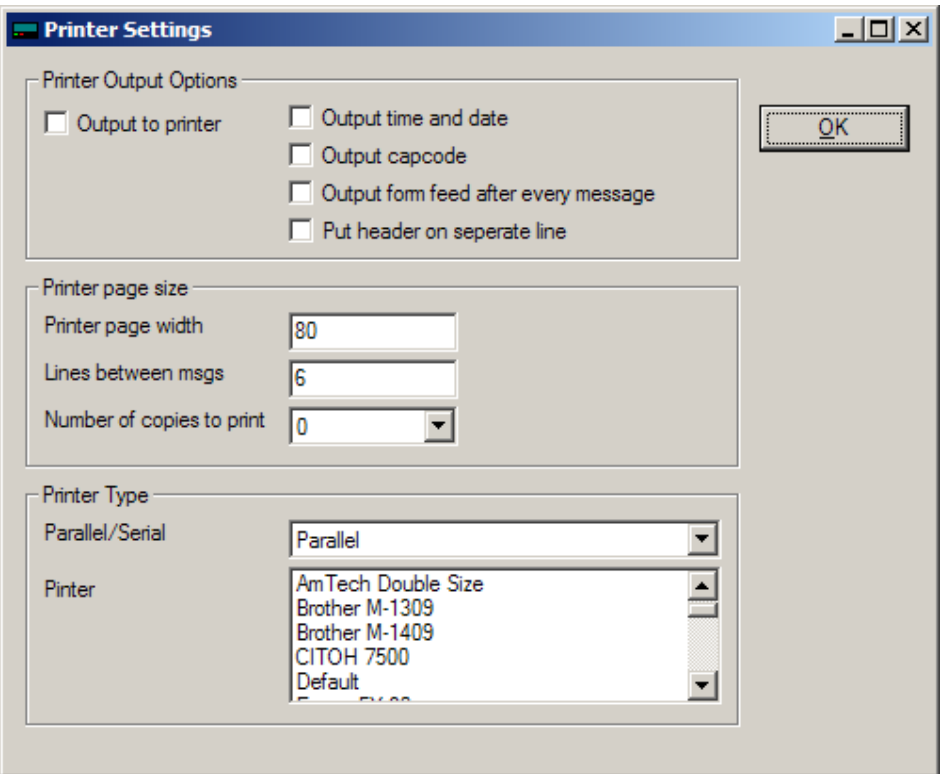

# **Output Options**

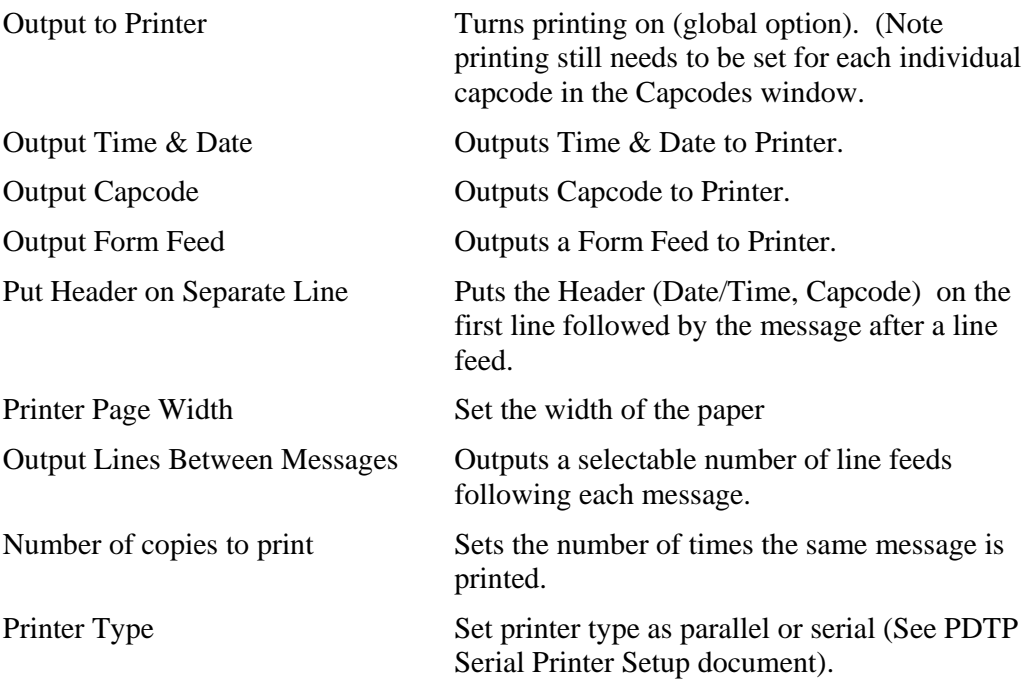

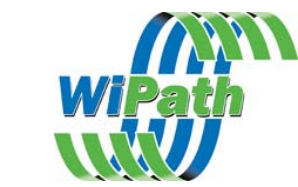

Printer Contains a number of common printer drivers.

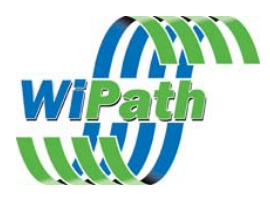

# **The Serial Options Window**

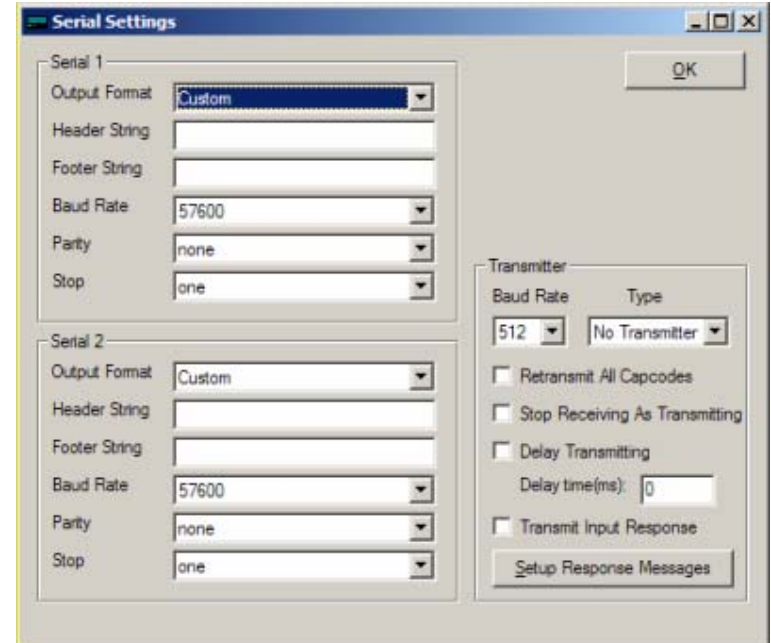

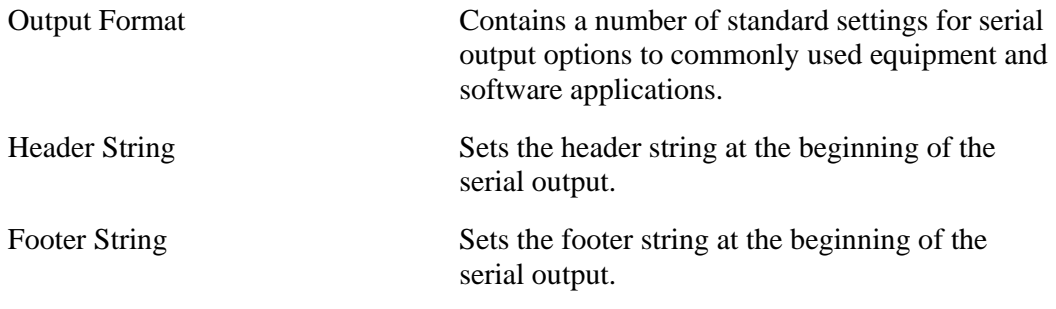

Some standard settings for header and footer strings are:

- \r CR, Carriage Return
- \n LF, Line Feed
- $\vert r \vert n$  new line
- %n name of address
- %a address in decimal<br>%p protocol
- protocol
- %m message type
- %b baud rate in decimal
- %L alpha level
- %T 24 hour time
- %y day, month
- %Y day, month, year

For example: \r\n Name:%n Capcode:%a Protocol:%p Time:%T Date:%y\r\n

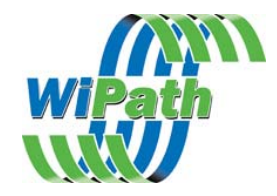

# **Transmitter Output**

Contact Selective for instructions on the set up of transmitter output from this window.

# **The Alert Options Window (PDR2000 Only)**

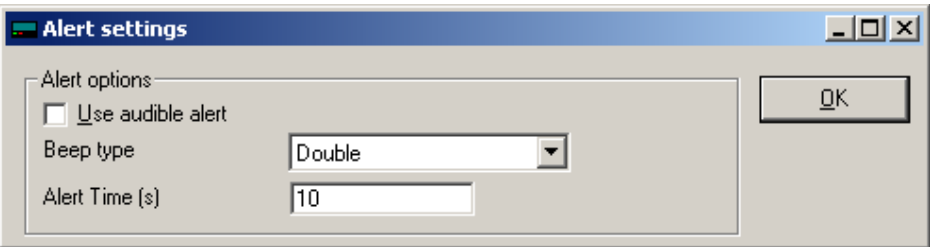

This window appears only in PDR templates. (Alerts are set in the PDT via the PDT user interface).

It is used to turn audible alerting on and off and set the type and length of the audible beep.

# **The Frequency & Notes Window**

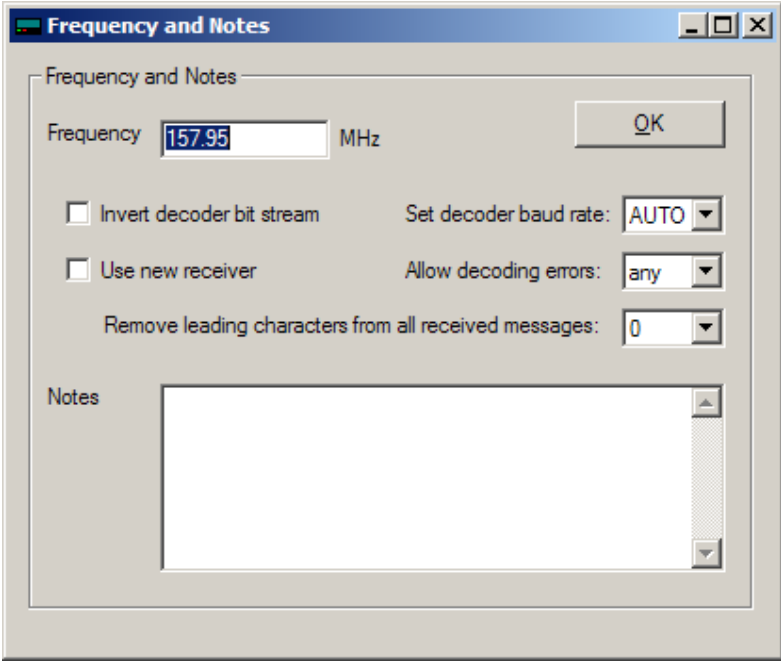

Frequency Set the synthesized frequency. Note: the frequency must be within the frequency band of the receiver

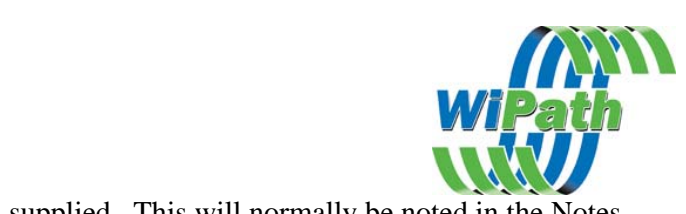

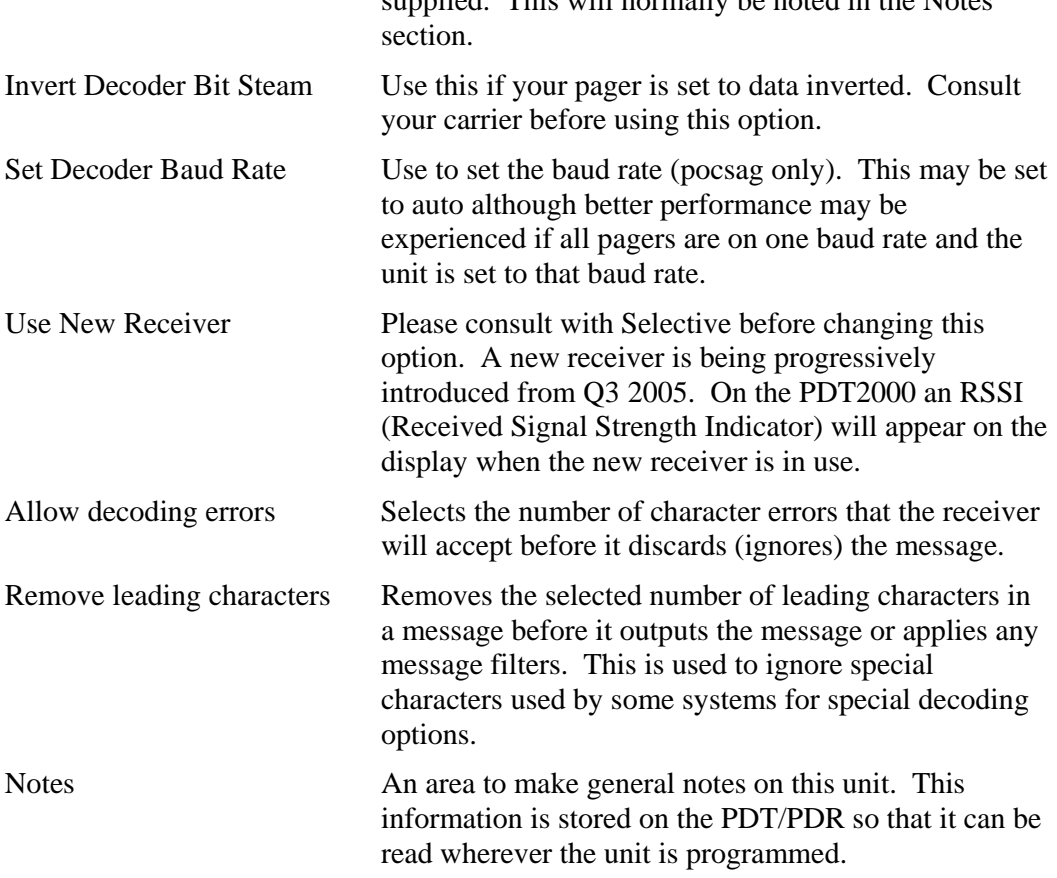

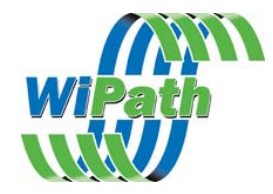

# **The PDT UI Settings Window**

This window will appear in the PDT2000 templates only. It is used to set standard User Interface settings that are normally set by the user via the PDT2000 display.

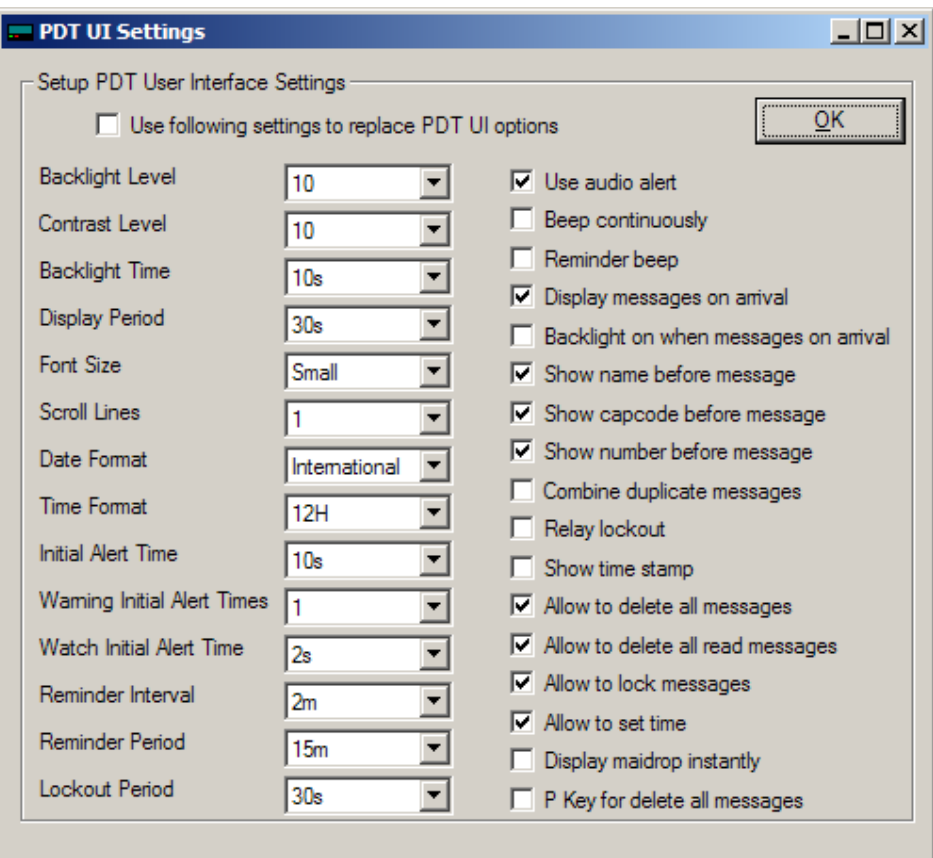

Use the following settings If this box is checked the settings will be settable only from PDTP and not from the PDT2000 user interface. (Except Backlight and contrast levels and the date and time).

# Settings

# **Display Options**

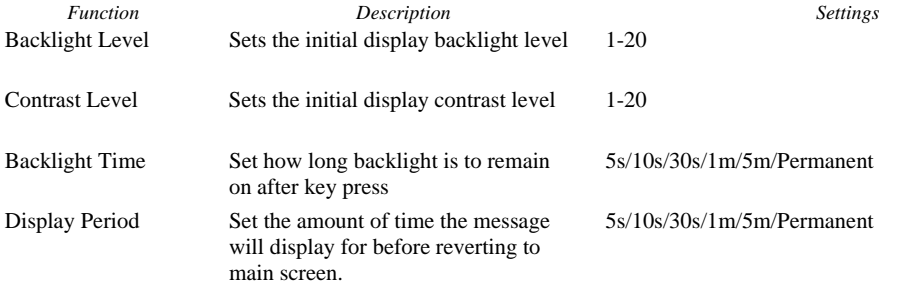

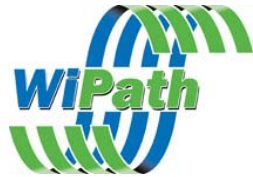

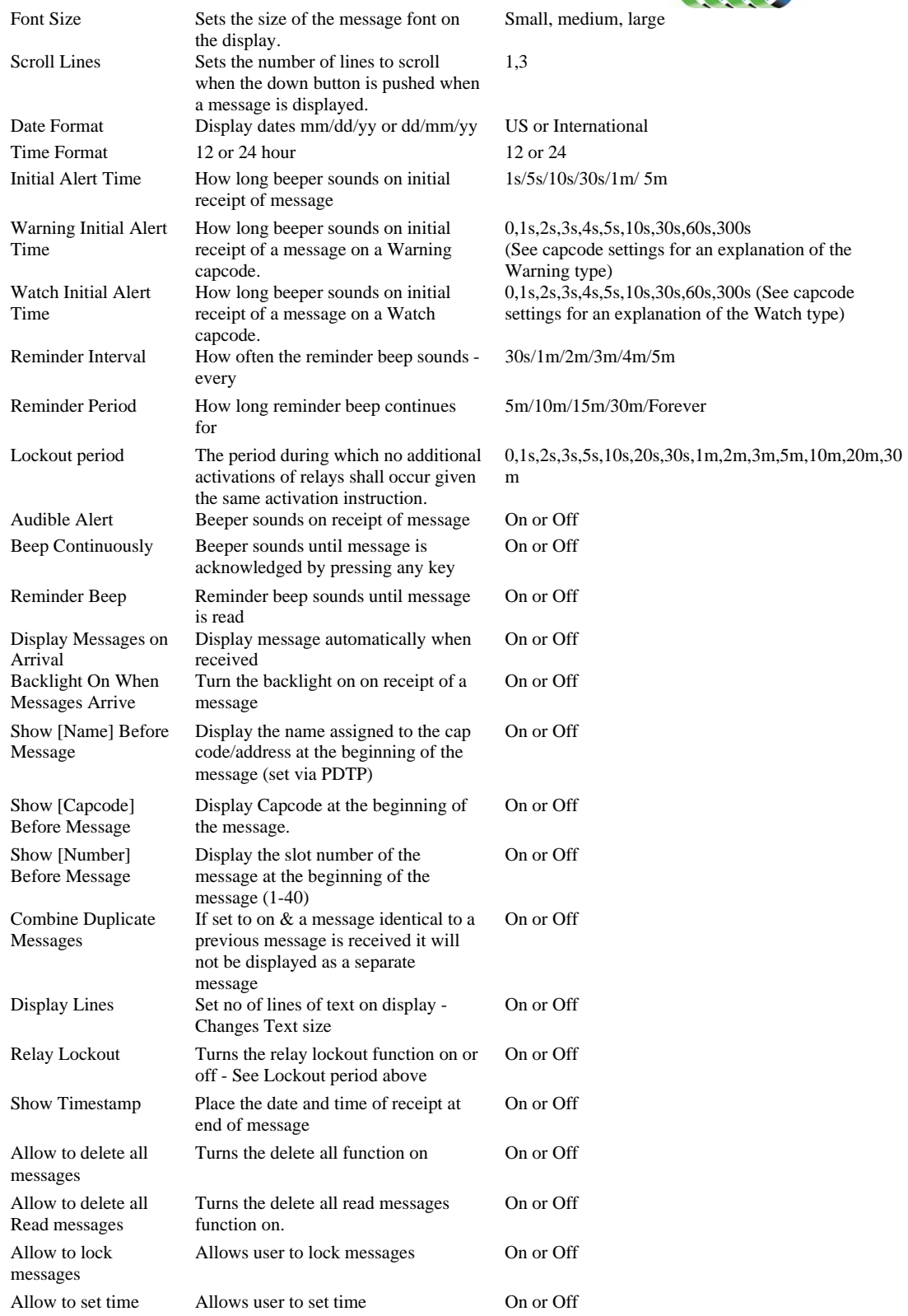

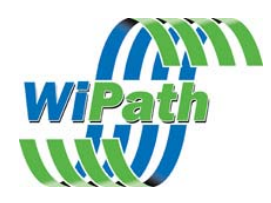

Display maildrop instantly P key to delete all messages

Displays maildrop messages instantly On or Off

Changes P key from print to purge all - same as Delete All On or Off